# **cMT-iPC10 series**

# Installation Instruction

### **1** Installation and Startup Guide

This document covers the installation of cMT-iPC10, for the detailed specifications and operation, please refer to Brochure and User Manual.

#### **Install Environment:**

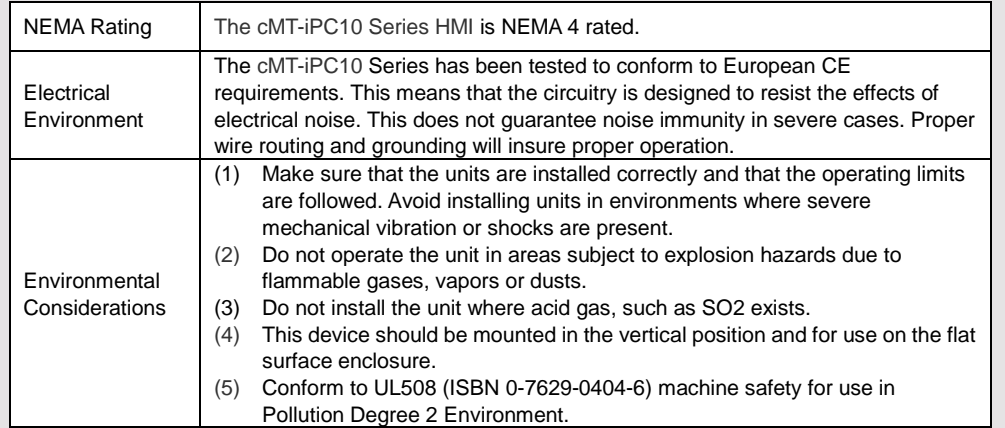

**NOTE:** 

cause damage.

## **Unpacking the Unit 2**

Unpack and check the delivery. If damage is found, notify the supplier.

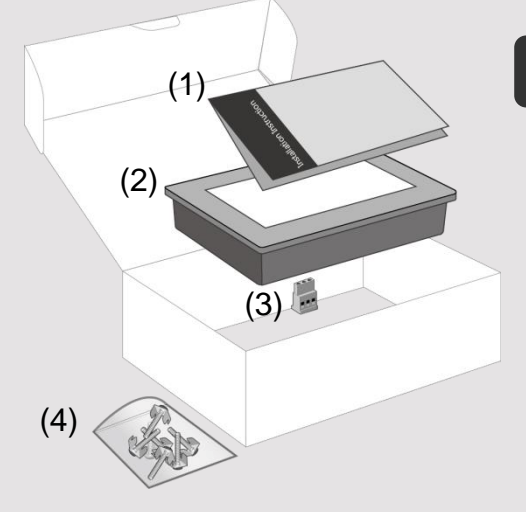

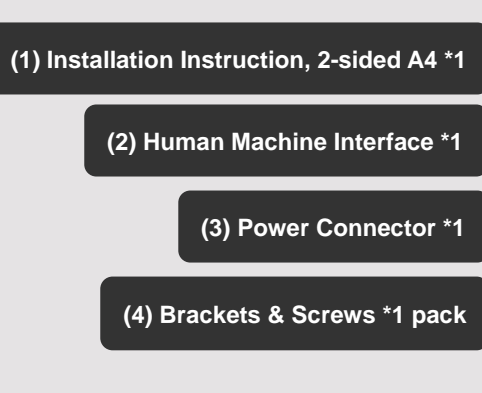

Place the unit on a stable surface during installation. Dropping it or letting it fall may

### **Installation Instructions 3**

Secure the operator panel in position, and screws. Screw Torque:  $2.6 \sim 3.9$  l being deformed.)

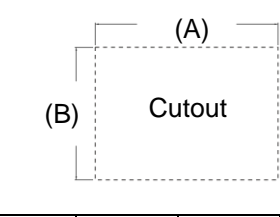

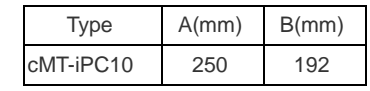

# **Power Connections 4**

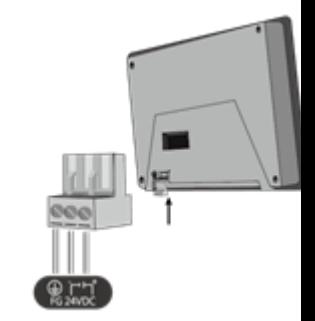

### **BIOS Settings 5**

Ways to enter BIOS: Way 1: Connect a USB keyboard and Way 2: Press and hold one of the four

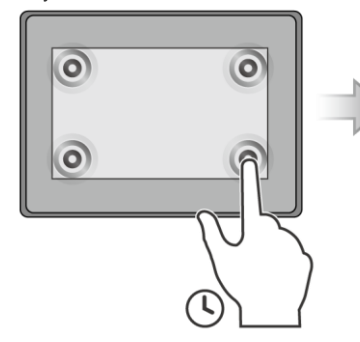

#### **Installing Windows OS 6**

- 1. Read the Windows installation disc by connecting a USB CD-ROM drive. (Or, burn the Windows ISO image to a USB drive, and then insert the USB drive into HMI.)
- 2. Press and hold on the center of the screen and then select the device. (Or, connect a USB keyboard, and press F5 key at startup.)

#### **Turning ON/OFF the HMI 7**

#### **ON:**

To turn on the HMI, go to BIOS and set whether to automatically turn on, or press the power button to turn on, when the HMI is connected to power supply. Go to BIOS \ Advanced \ South Cluster Configuration \ Miscellaneous Configuration \ State After G3: S0 State: Automatically turn on when connected to power supply.

S5 State: Press the power button to turn on when connected to power supply.

Phoenix SecureCor **Columnad** 

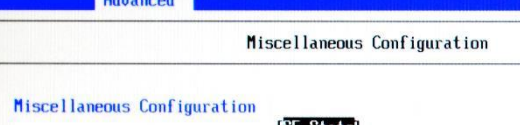

Clock Spread Spectrum

I<mark>S5 State</mark>l<br>[Disable]

**OFF:**

To turn off the HMI, you can either turn off in Windows, or set the function of the power button in Windows Control Panel \ System and Security \ Power Options \ Change what the power buttons do, and press the power button when HMI is ON.

**Unplugging power cord directly can cause stop error and lead to data loss.**  $\langle \pmb{\Gamma} \rangle$ 

#### **Driver 8**

After installing Windows OS, install the required software / hardware drivers, in the same order as listed in the following link.

Download Link: http://www.weintek.com/Download/cMT/cMT\_iPC10/driver/cMT\_iPC10\_driver.htm

#### **Touchscreen Calibration 9**

To do touchscreen calibration, run HIDeGalaxTouch Tool.

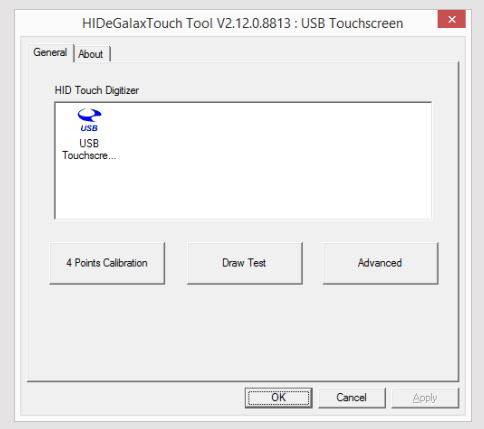

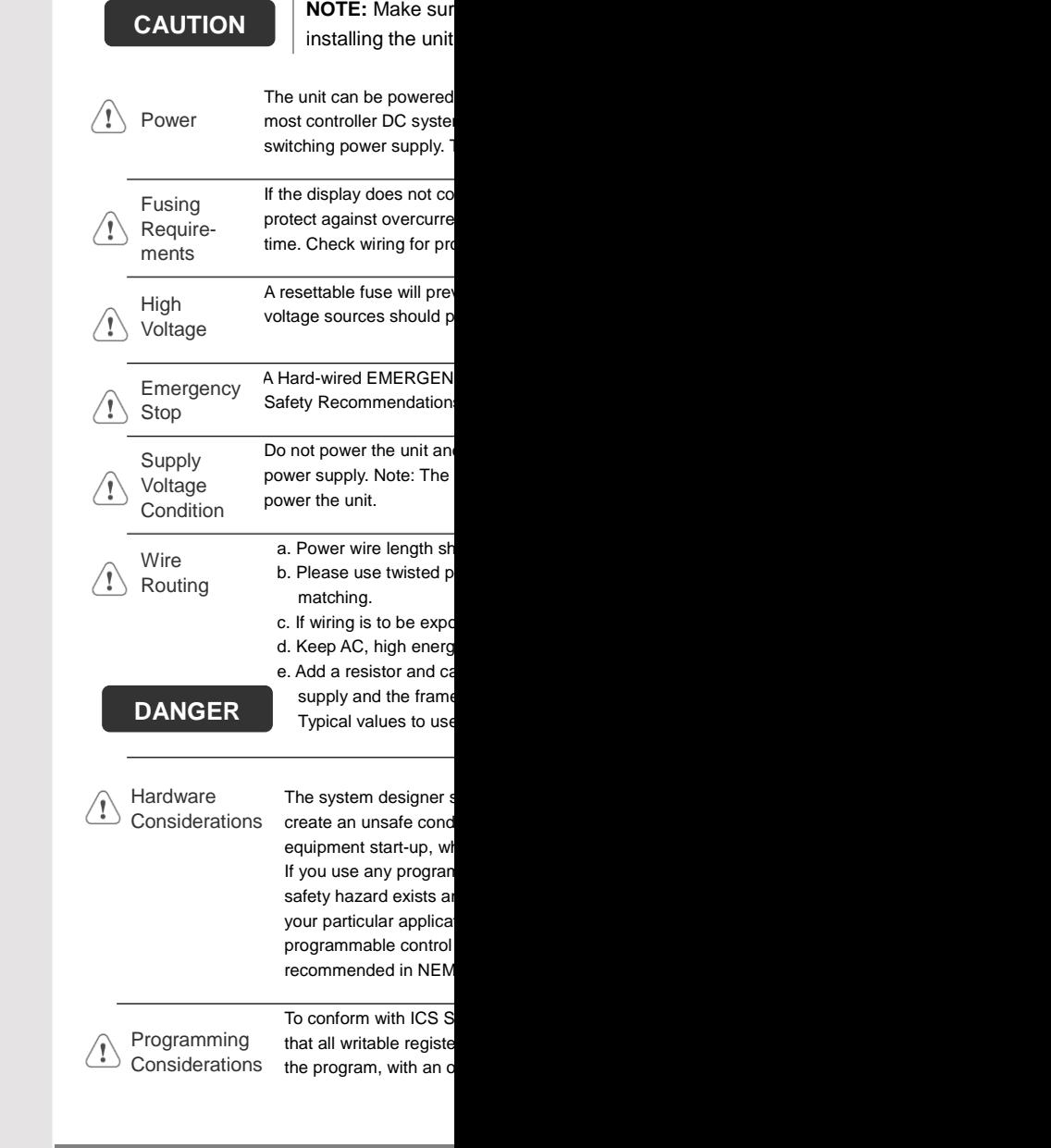

#### **Limited Warranty**

This product is limited warranted ag The proven defective product will  $\tilde e$ This warranty shall not cover any p (a) Out of warranty period which is 12 month (b) Damage caused by Force Majeure, accident (c) Product has been repaired or taken apar (d) Products whose identification markings I